How to do a Tax Sale "the day of"

1. Go in to the Municipal Information file and set up your tax sale.

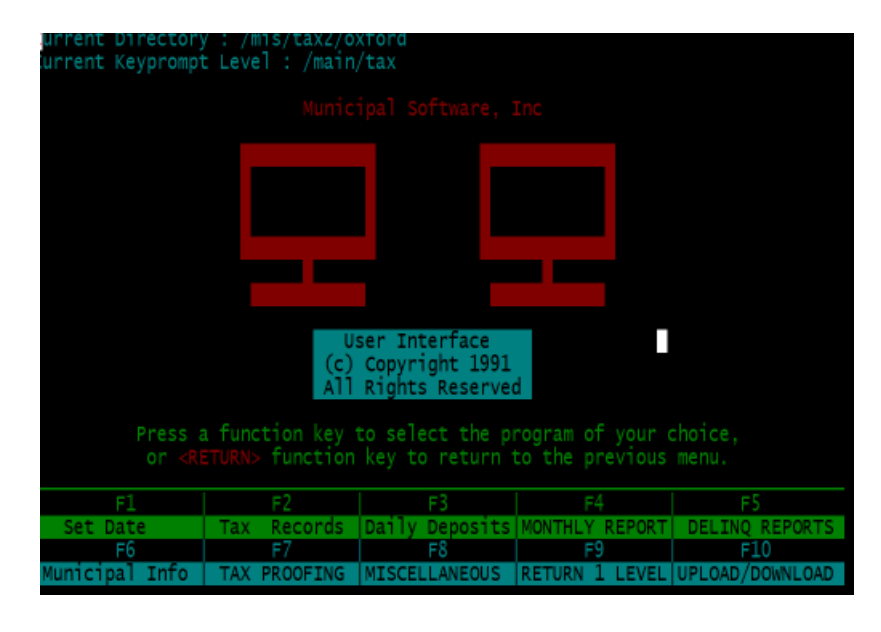

Select "F6" Municipal Info and enter your password.

Select 2 for interest and grace

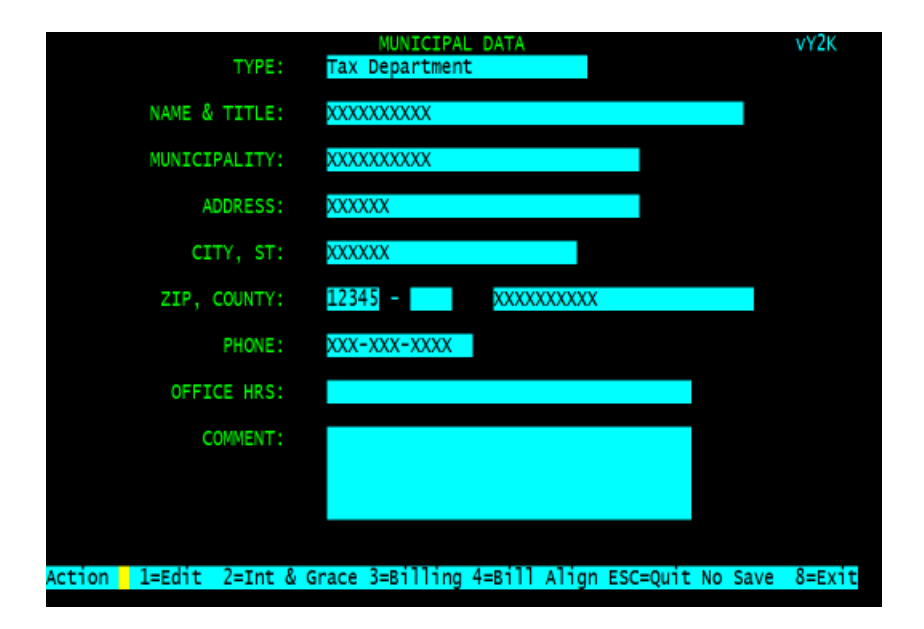

Select 2 Tax Sale Information (this should have been done when you did your 50 day list. If this is complete skip this step

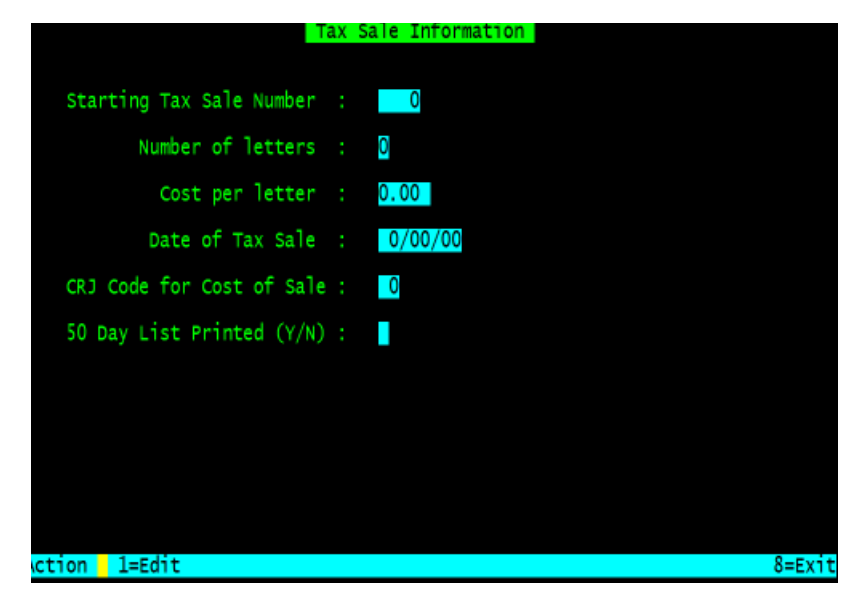

Select 1 for edit, enter the starting tax sale number such as "1" then press <enter>, when creating certs it will append this number to the four digit year you are having the sale in e.g. 2015-001 if you selected "1" for your starting number.

Enter the number of letters you will be sending to the home owner then press <enter>, next enter the costs per letter as a whole number e.g. "25.00" then press <enter>

Enter the date of your tax sale with out slashes e.g. July 17 2015 as 71715 December 13, 2015 as 121315 then press <enter>

Next select your cost of sale code from the drop down menu, I this case the cost of sale is number "15".

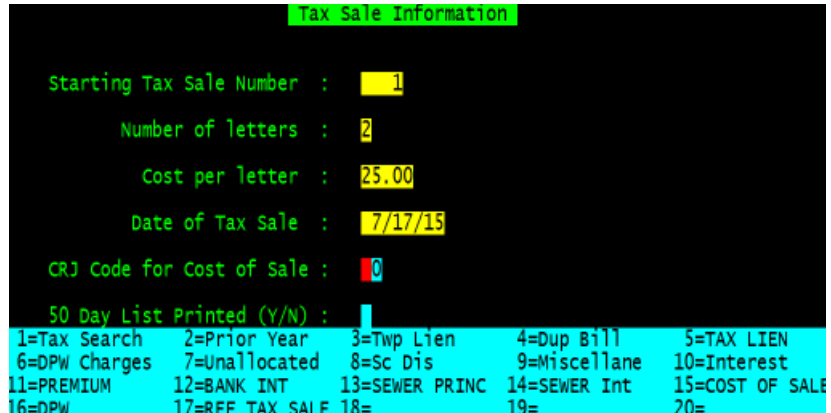

If your 50 day last has been printed and you need to collect the cost of sale select "Y" for 50 day list printed and press <enter>

Your cursor should be back at the starting tax sale number and the screen should look like the one below, at this point you can press <esc> and then select "8" for exit, this will save the information on the screen.

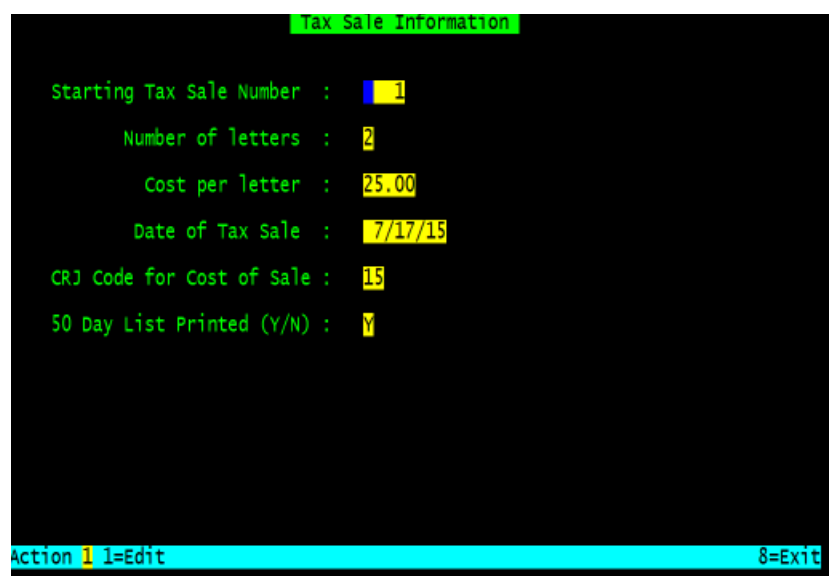

Exit out of the municipal information file by selecting "8" for exit until you are back at the key prompt.

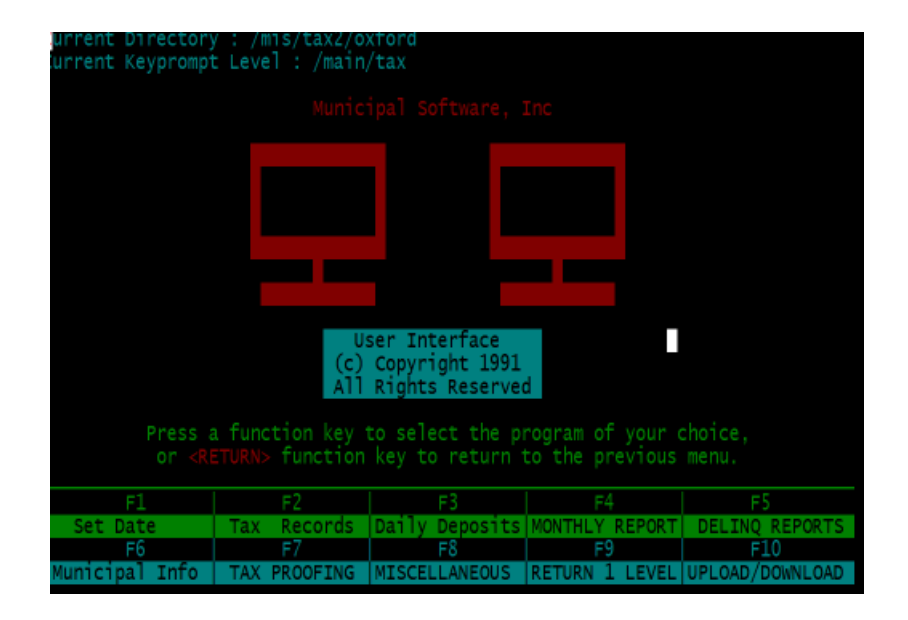

## 2. Select F5 DELINQ REPORTS

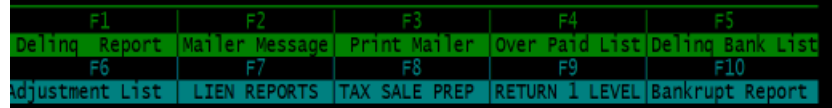

Select F8 TAX SALE PREP

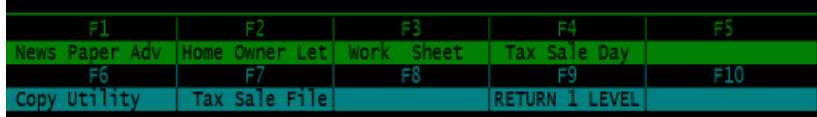

If you need to print a "50 list" or work sheet select F3 Work sheet, select your printer and fill in the form the year and date should be listed for you if you filled in the tax sale information correctly in step 1. Press <enter> for the year (or enter the two digit year), <enter> for the date (or enter the date 71715), enter the amount waved as a whole number e.g. 25.00 <enter>, and either (Y/N) for current year interest <enter>.

## **NOTE: YOU MUST USE THE WORK SHEET FROM THE TAX SYSTEM FOR YOUR TAX SALE IF YOU ARE DOING A MANUAL SALE**

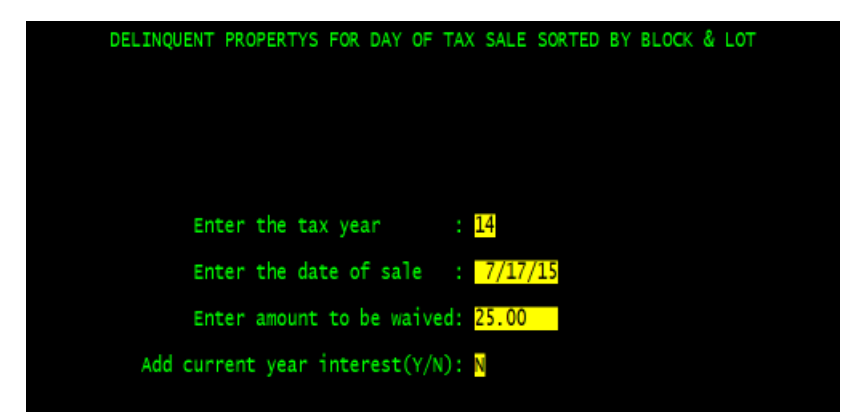

Next select "F7 Tax Sale File" this creates an electronic copy of your "50 day list" and allows you to view it in the "Tax Sale Day" application, you fill in the form the same way you do for the 50 day list but there is no printing or current year interest option.

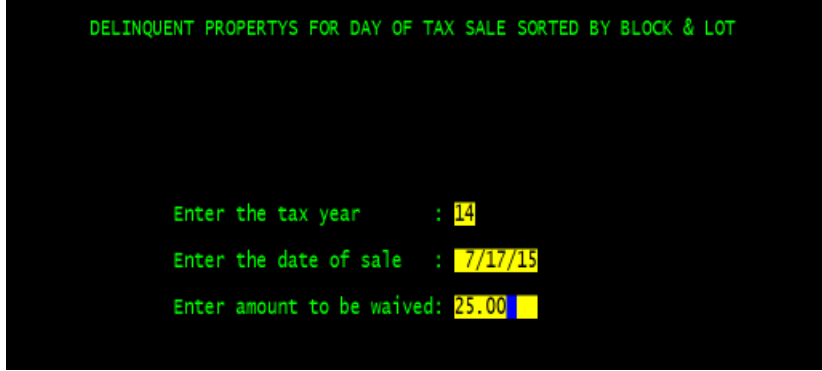

3. Select "F4 Tax Sale Day" and you will see the first record that is up for tax sale.

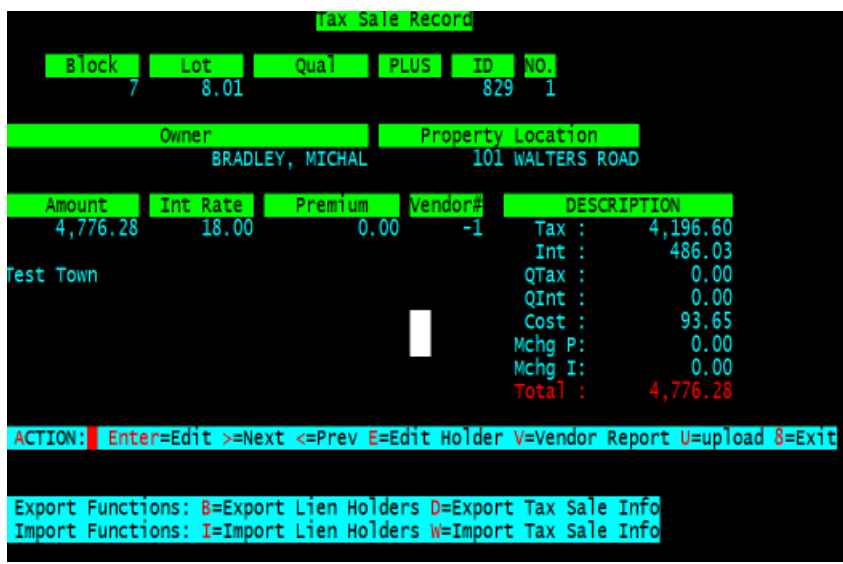

4. To enter a new vendor or check to see if the vendor is already in the lien holder file select "E" edit holder

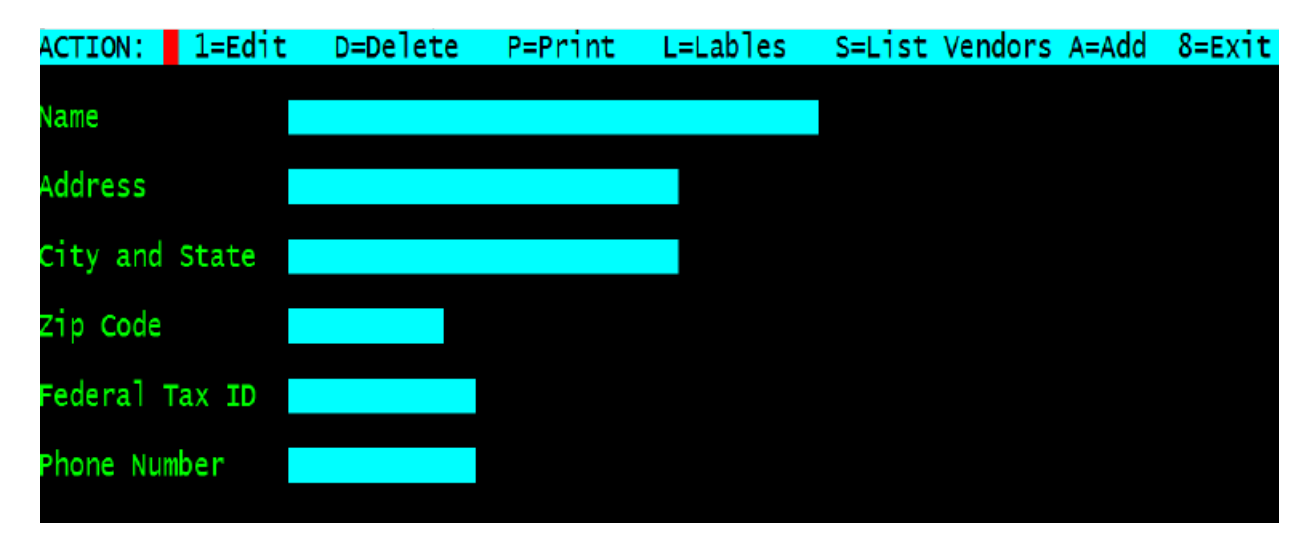

To list the vendors and/or to get the vendor ID's select "S" List Vendors, the vendor ID's is the second column you can use <pgup> and <pgdn> the scroll through the list of vendors.

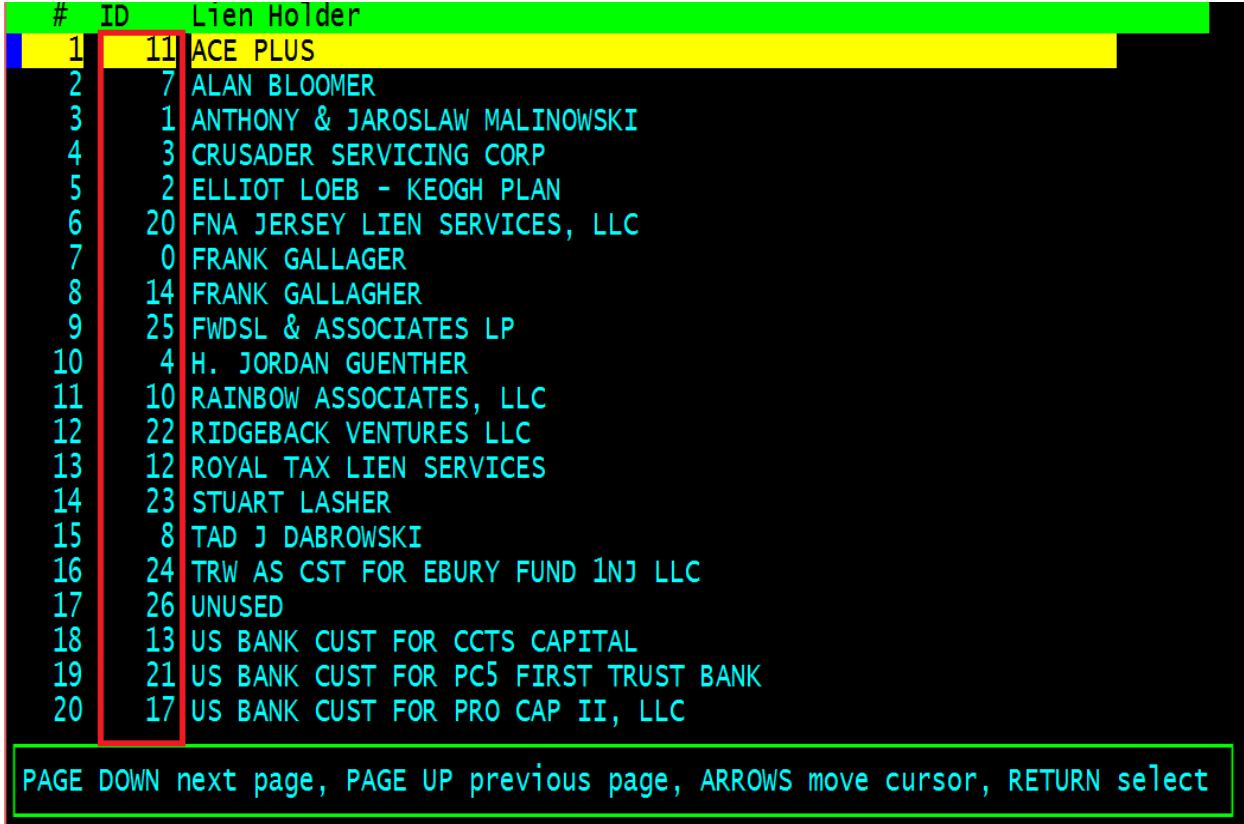

You can press <esc> to exit the list or <enter> (return) to edit a current vendor.

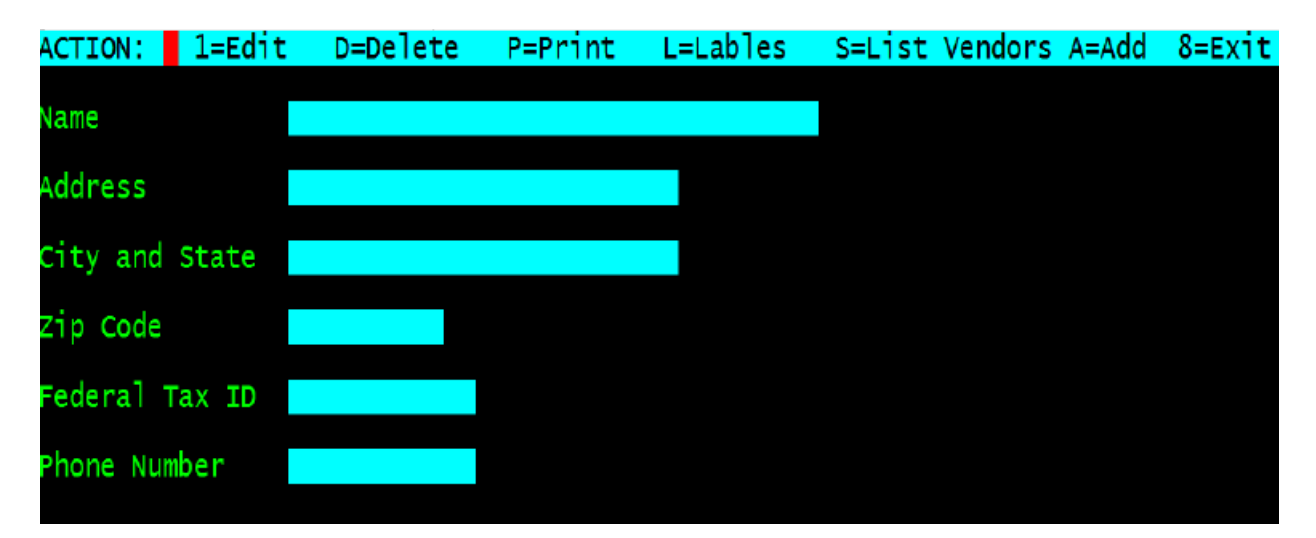

To add vendor select "A" Add

Enter the vendor name (**line 1 from the w9 only**), address, city, state, zip, federal tax id and phone number pressing <enter> at the end of each field. When finished the vendor information should be similar to the screen below.

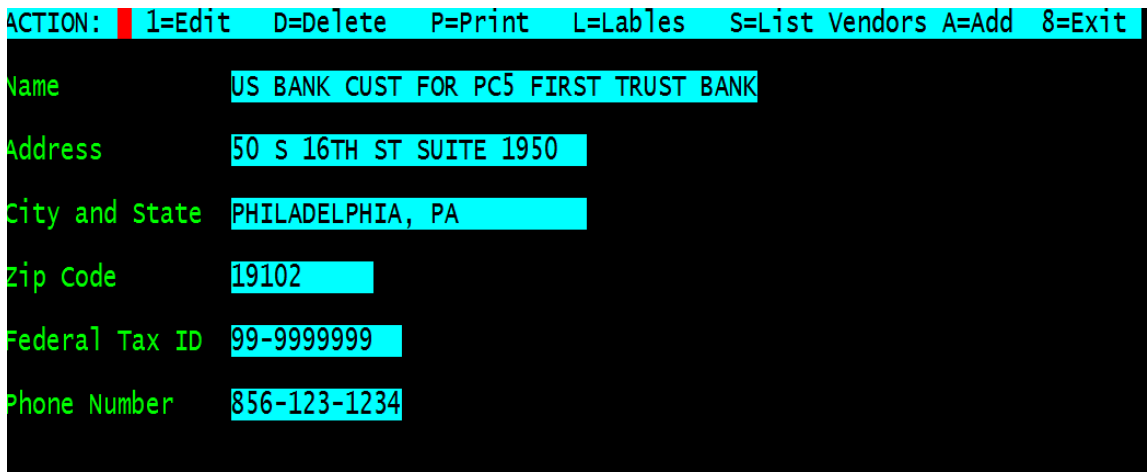

To add more vendors repeat this process until all vendors are entered.

Next list all the vendors and give each vendor a Bidder number (vendor ID)

for example Stuart Lasher's bidder ID is 23. when finished exit to the main tax sale screen

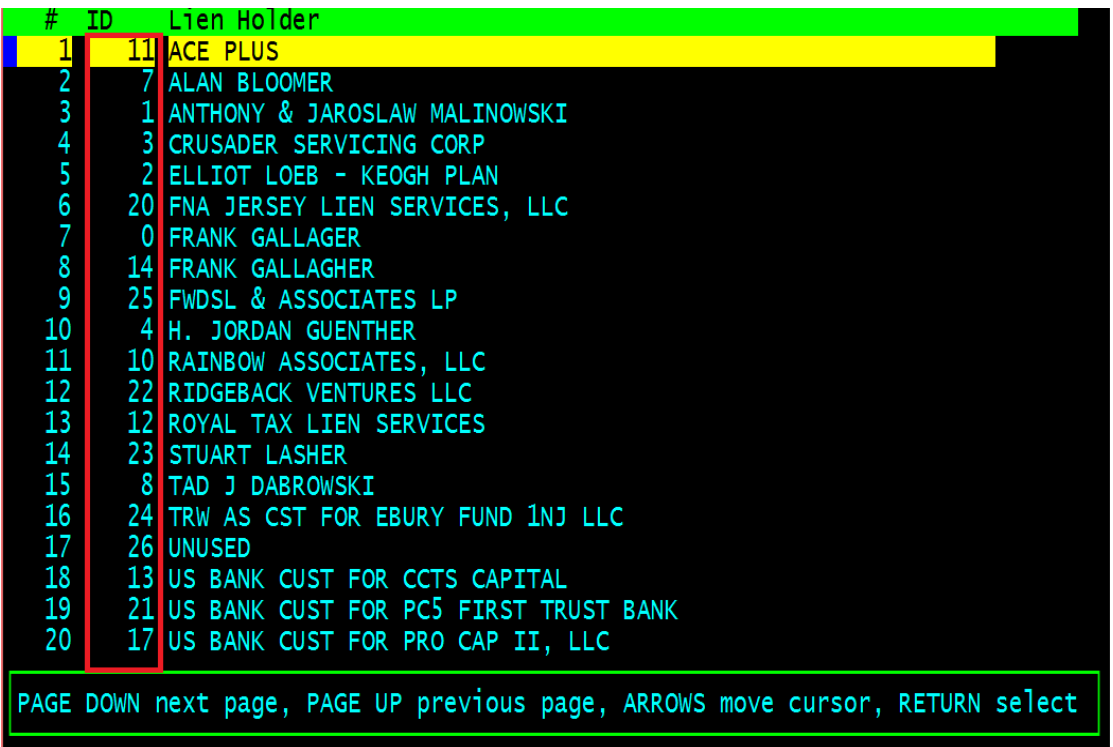

5. At this point we are ready to enter the tax sale information at the main screen press <enter> and the cursor will be placed at the interest rate, enter the rate as a decimal e.g. 18, 10 or 0, press <enter>, if the interest rate is zero you will need to enter a premium you need to add this as a whole dollar figure with the decimal point included e.g. 1500.00 press <enter> next enter the vendor ID press <enter> when the form is complete it will look like the screen below

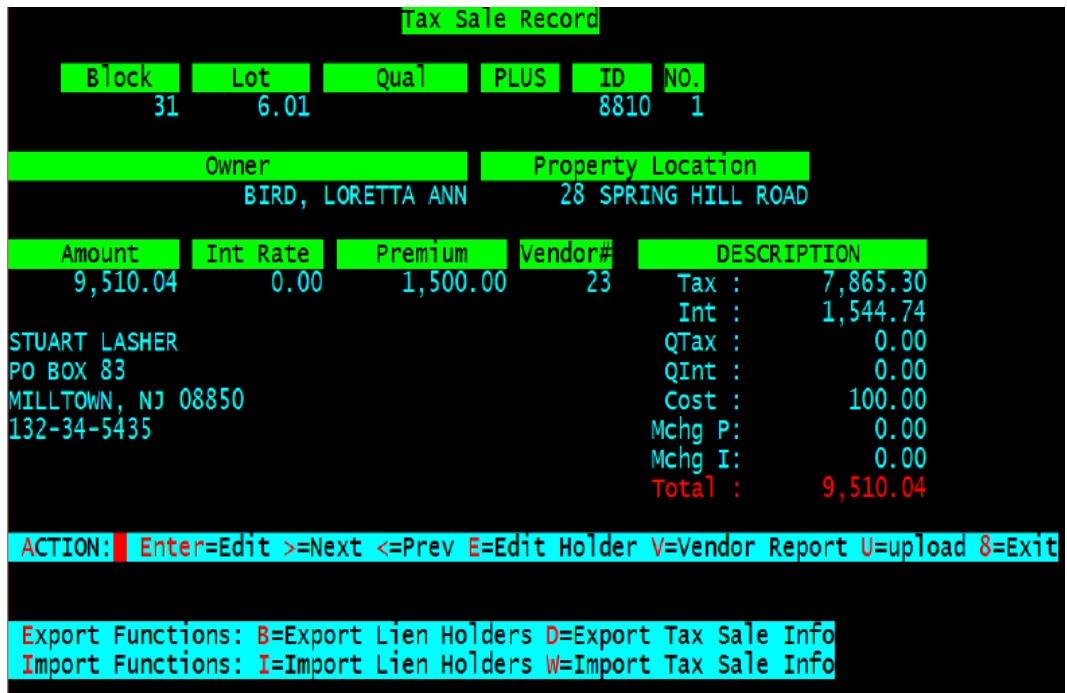

Press the <right arrow> key and the next block and lot will be displayed

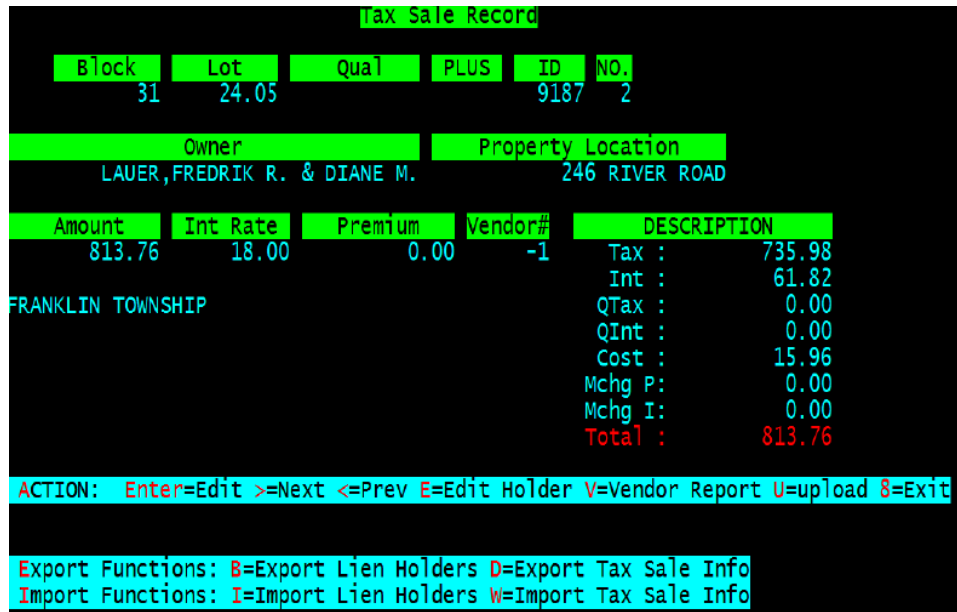

Repeat this process for each block and lot in your tax sale if there are no bidders for a parcel then just press the <right arrow> the system defaults all items to the town, if you need to remove an item from your sale use vendor ID "-2" this will then tell the tax sale application not to sell this item

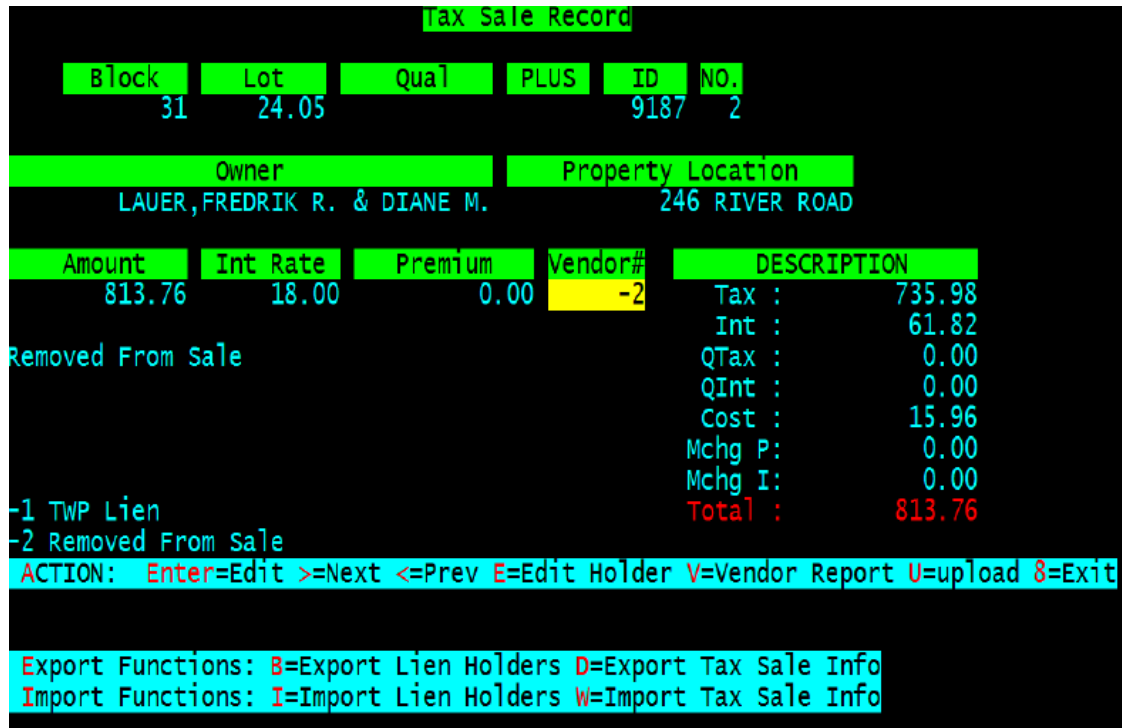

When finished select "V" for vendor report, this will print a list of block and lots with totals for each vendor, if you are doing your sale live print it twice one for your records and give the other copy to each vendor for their records. See sample on next page.

6. Now you can print a vendor report this will print a detailed listing of each vendors bidding's with a total sheet that should match what is being deposited in to the town's account, for this example I will just show one vendor and the totals page

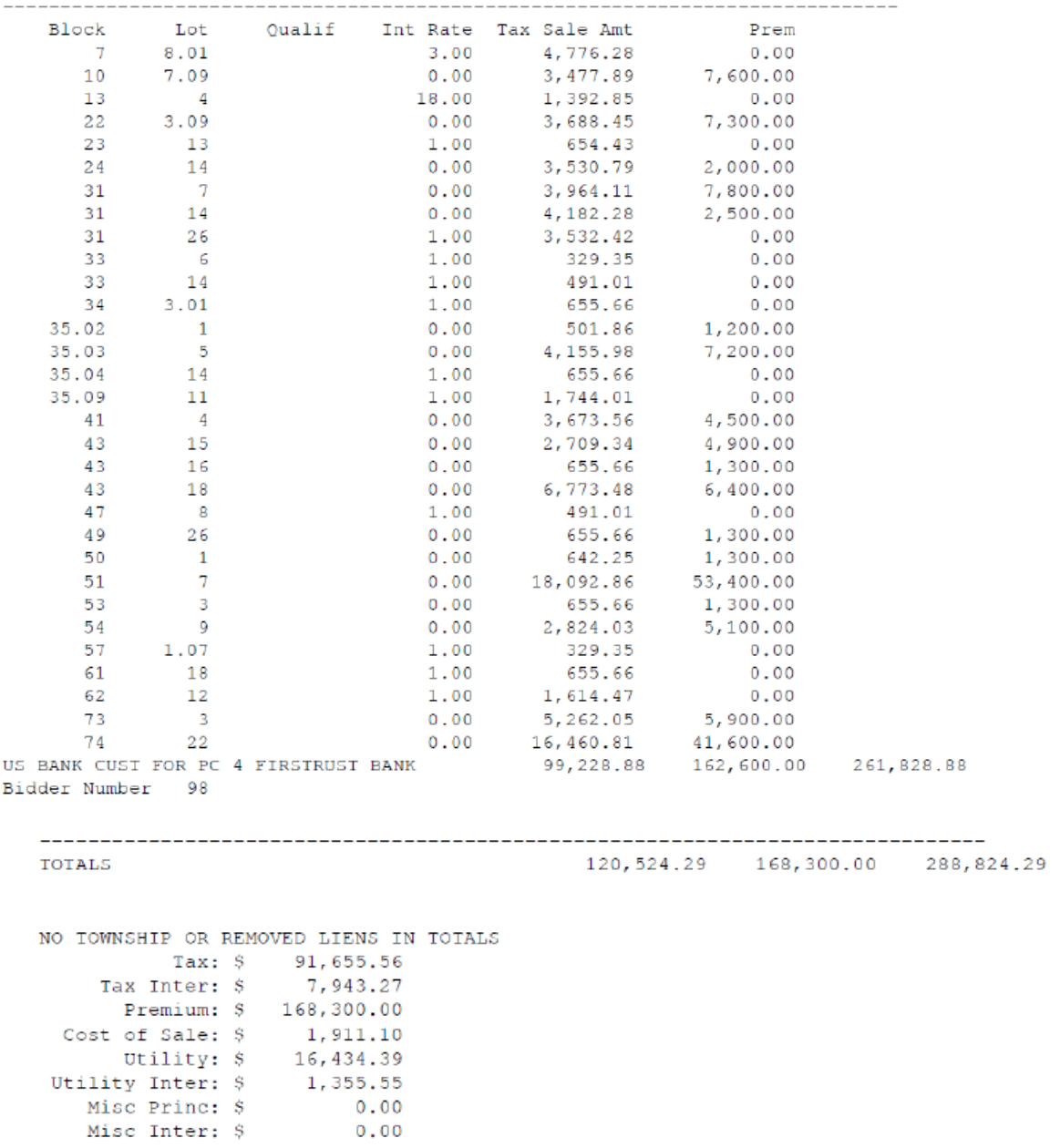

7. If your numbers prove we are ready to upload the data in to the tax system. Select "U" enter the lien holder search fee, recording fee if you are putting them on the certificate and enter them as a whole number e.g. "12.00" and "40.00". Next enter the town search fee and recording fee as a whole number.

**NOTE: MAKE SURE EVERY ONE IS OUT OF THE TAX SYSTEM OTHERWISE YOU WILL GET AN ERROR MESSAGE AS THE SYSTEM WILL TRY TO LOCK** 

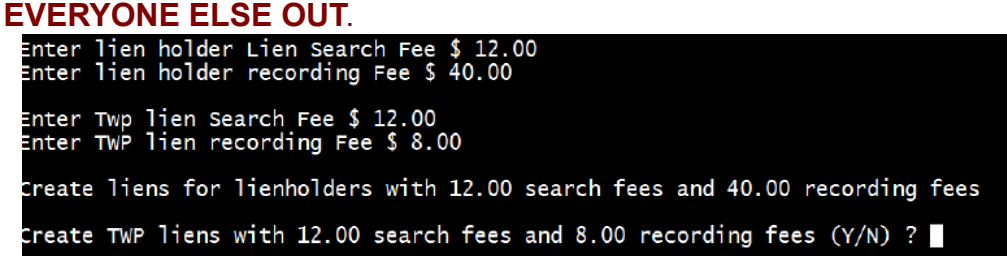

Answer "Y" to upload the data with theses fees added or "N" to go back and make corrections to any information that effects the tax sale.

8. The system will now make a backup prior to uploading the data, if you see an error message about "utility" and you are not using the tax system for utility then ignore the error message.

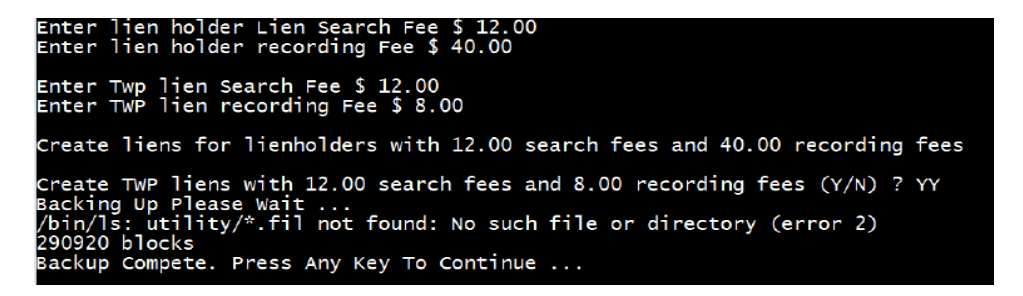

Press <enter> to continue

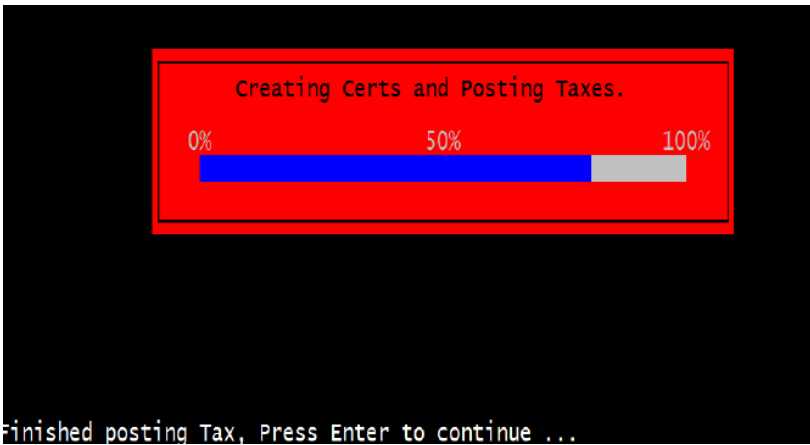

Press <enter> to continue

If you are not using the "tax system" for utility say "N" for Post Utility.

## Post Utility (Y/N) ?

- 9. Next exit the tax sale application and run a deposit in the tax system as operator ID "1" same as you do for the banks.
- 10.To print the tax sale certificates go in to the main tax system and bring up any block and lot you just sold at tax sale in the status window you will see "LR" Lien record with the type and year.

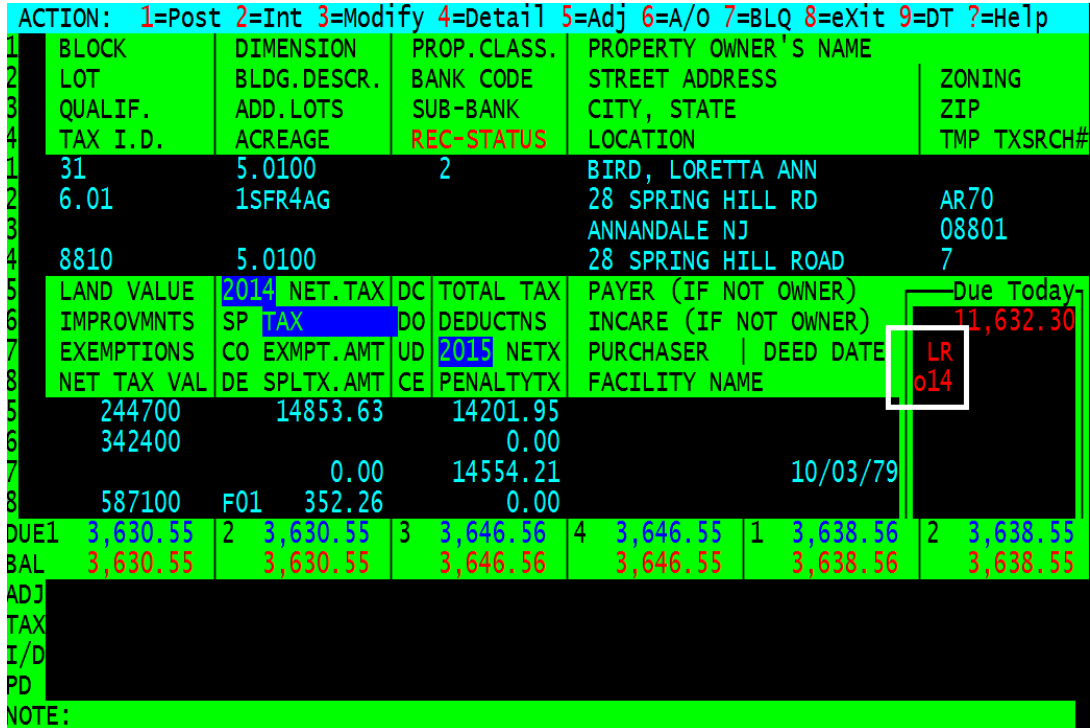

Select "9" for Delinquent Tax Year, this will take us to the 2014

Next select "L" for lien record.

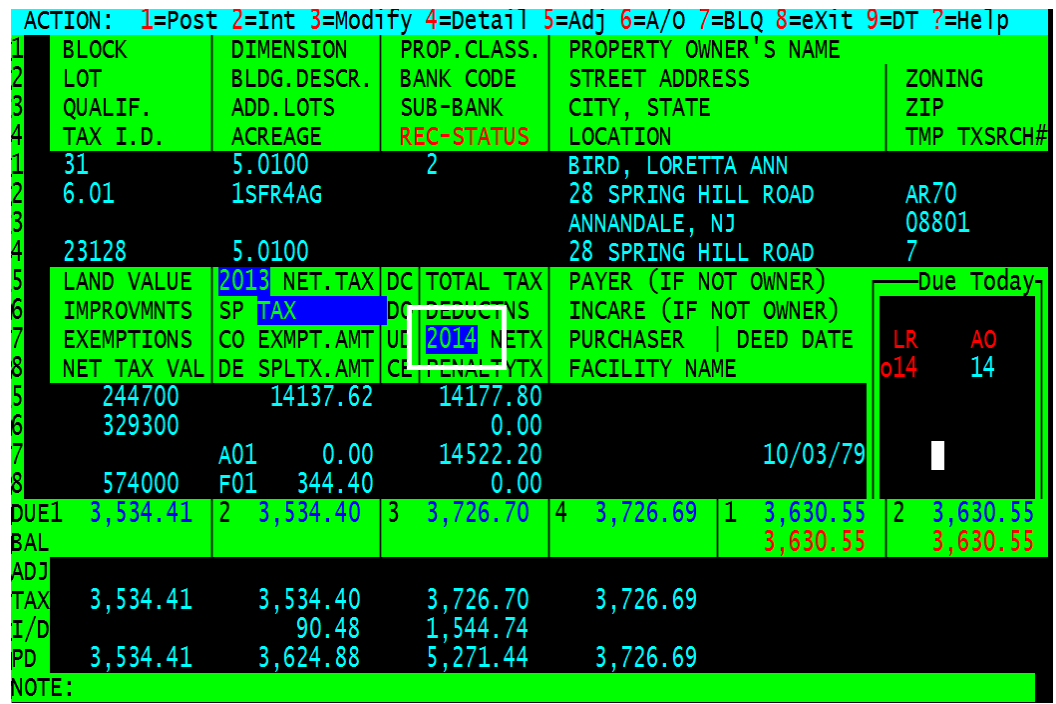

Then select "C" for print certificate,

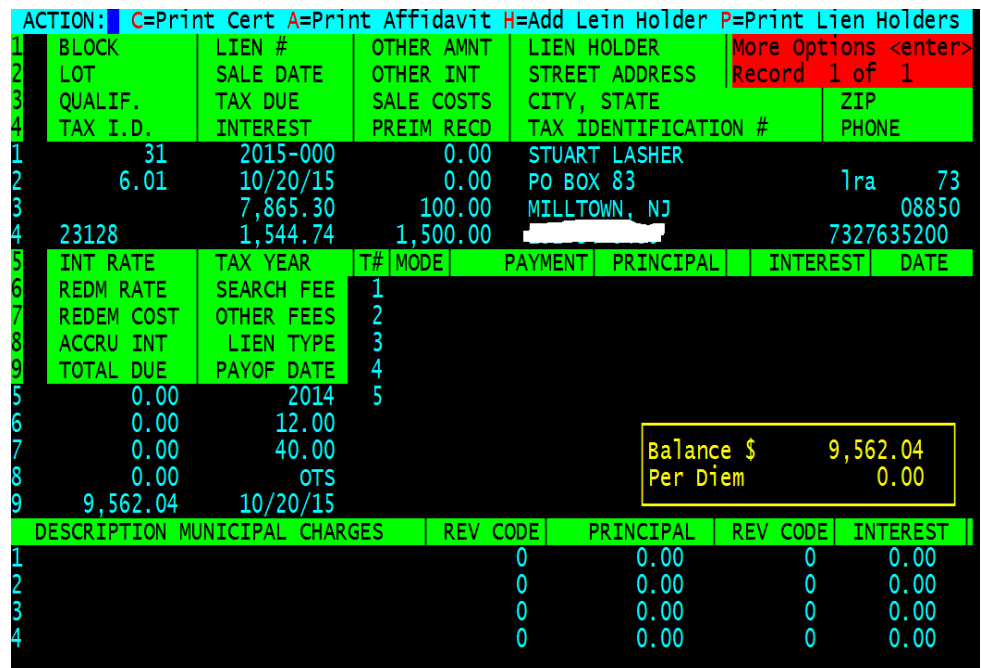

Next select "O" for two copies of just this certificate or "A" one copy of all the certificates created in 2015.

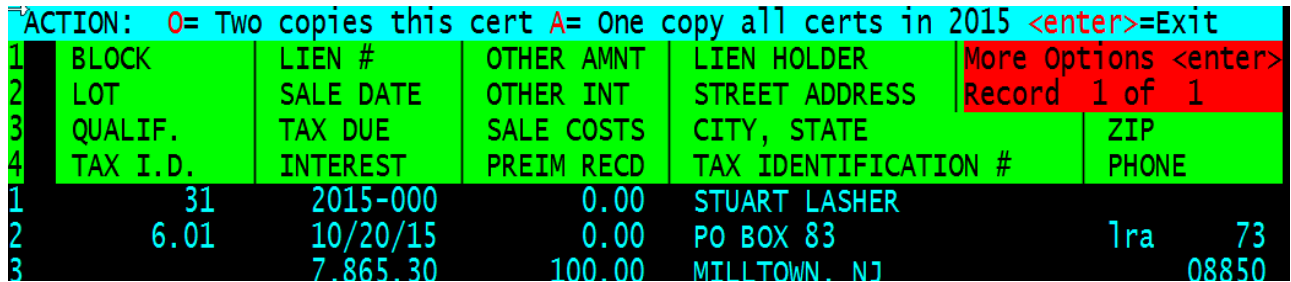

Most people select "A" , after selecting "A" you will be asked for a notary date, then a four digit certificate year in this case its "2015", if you need a second copy just repeat the print certificate action.